# ИНТЕРНЕТ-ВЕРСИЯ СИСТЕМЫ ГАРАНТ

## ЗАНЯТИЕ № 1

1

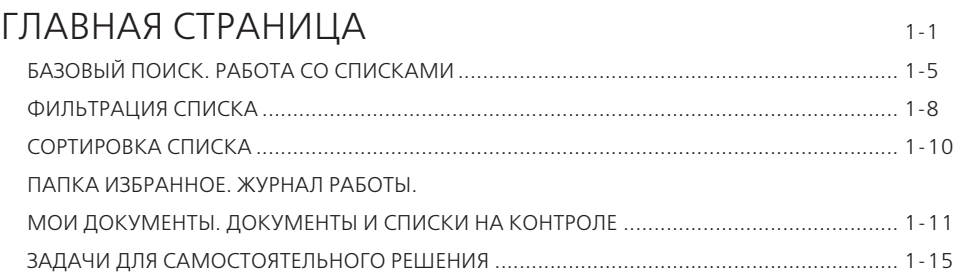

# ГЛАВНАЯ СТРАНИЦА

**Интернет-версия** — современное, удобное, профессиональное приложение для работы в браузере с правовой информацией.

Работа в системе ГАРАНТ начинается с Главной страницы, которая открывает доступ ко всем ключевым функциям и информационному банку системы.

К Главной странице можно обратиться в любой момент, щелкнув мышью по логотипу ГАРАНТ-Образование, который находится в левом верхнем углу страницы.

Главная страница позволяет:

- Перейти к вкладке **Все решения ГАРАНТа**.
- Быстро воспользоваться **Базовым поиском**.
- Перейти по кнопке **Расширенный поиск** к остальным видам поиска.
- Быть в курсе **Новостей законодательства**.
- Ознакомиться с важными тематическими подборками и другой **Справочной информацией**.
- Зайти в папку **Избранное**.
- С помощью папки **Избранное** добавить документы в раздел **Мои документы**  для их закрепления на Главной странице.
- Включить **Машину времени**, чтобы перестроить законодательство на заданную дату.
- Воспользоваться **Личным кабинетом**.

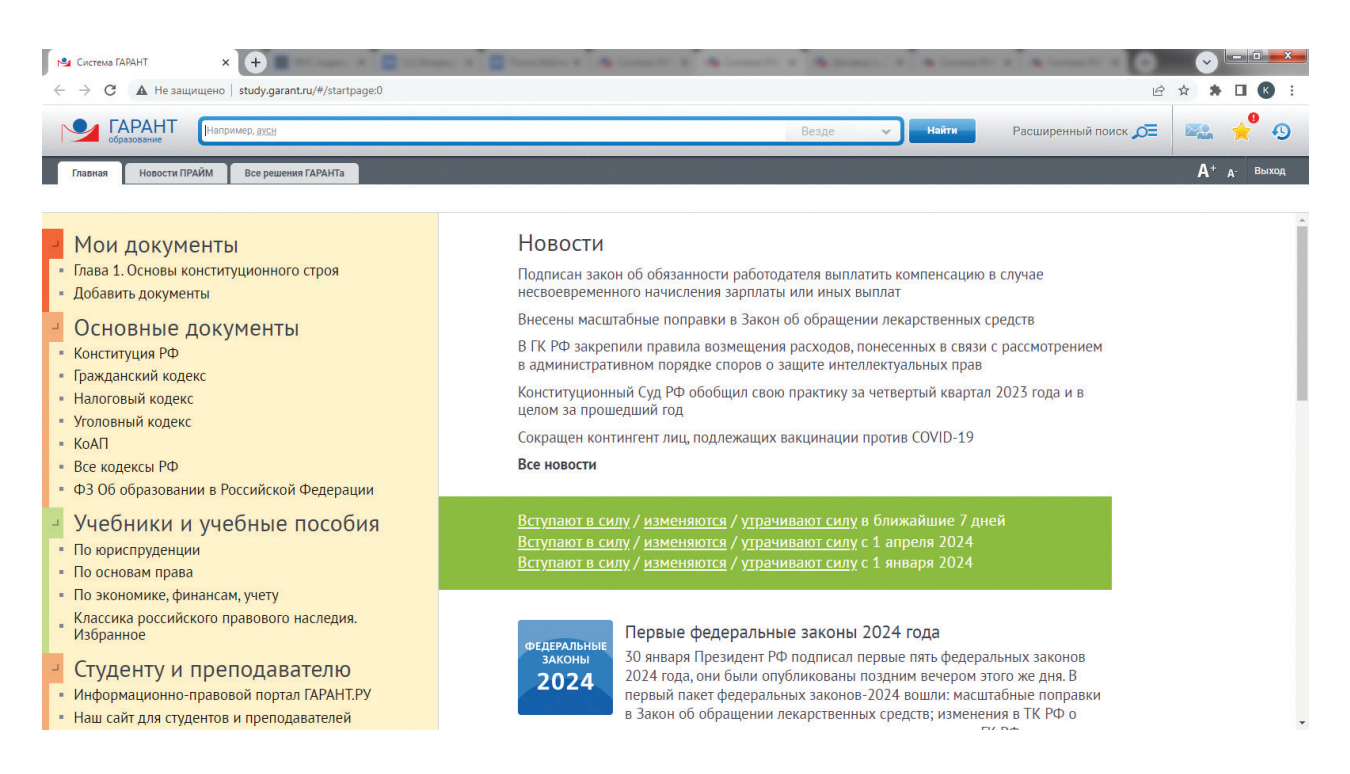

На Главной странице также представлена следующая информация:

- **Новости** ежедневные новости законодательства.
- **Актуальное событие** на зеленой полосе отображается важное профессиональное событие или ссылки, позволяющие получить списки с документами, которые в ближайшее время вступают в силу, изменяются или утрачивают силу (Правовой календарь).
- **ГАРАНТ рекомендует** в данном разделе размещаются экспертные мнения, аналитические статьи или материалы по актуальным темам.
- **Последние открытые** документы, с которыми пользователь работал недавно.

### **Пример 1.**

**Найдем в Гражданском кодексе Российской Федерации Раздел VII. Права на результаты интеллектуальной деятельности и средства индивидуализации.**

- $\blacktriangleright$  На студенческом информационном портале ([edu.garant.ru\)](https://edu.garant.ru/?utm_source=brochure&utm_medium=prakticum&utm_campaign=spring24) перейдем по ссылке **Открыть специальный комплект системы ГАРАНТ для студентов**.
- Перед вами специальный комплект системы ГАРАНТ для студентов, аспирантов и преподавателей «ГАРАНТ-Образование», который удачно совмещает в себе современные инструменты для работы с правовой информацией и все преимущества облачных технологий.
- Для регистрации вы можете использовать любые привычные для вас логин и пароль.
- При выборе **Войти без регистрации** будут недоступны функции сохранения закладок и их закрепления на Главной странице, постановки документа на контроль, сохранения поисковых запросов, Журнал работы и настройки интерфейса в личном кабинете.
- На Главной странице в разделе **Основные документы** выберем Гражданский кодекс.

С помощью вкладки **Оглавление** в открытом документе сразу перейдем в Раздел VII. Права на результаты интеллектуальной деятельности и средства индивидуализации. Как называется первая статья данного раздела?

В разделе **Аналитика ГАРАНТа** на Главной странице для примера представлены материалы **Домашней правовой энциклопедии**, разработанной экспертами компании «Гарант». Она основана на действующем российском законодательстве, написана понятным языком и излагает содержание важнейших законов и других документов, регулирующих нашу жизнь. Материал структурирован таким образом, чтобы максимально упростить поиск нужной информации. Обращаясь к материалам энциклопедии, вы можете найти готовое решение своего вопроса, а ссылки на нормативные документы прилагаются к нему в качестве обоснования. Каждая содержащаяся в энциклопедии статья детально описывает одну ситуацию. Для облегчения восприятия часть материалов представлена в виде таблиц и проиллюстрирована примерами и формулами. Материалы энциклопедии регулярно актуализируются, что позволяет быть уверенным в принимаемом решении.

### **Пример 2.**

**Изучим вопросы, касающиеся принятия наследства.**

- На Главной странице в разделе **Аналитика ГАРАНТа** выберем **Домашняя правовая энциклопедия**.
- Внутри энциклопедии перейдем в раздел **Наследование** и в подразделе **Принятие наследства** откроем материал по одноименной ссылке.

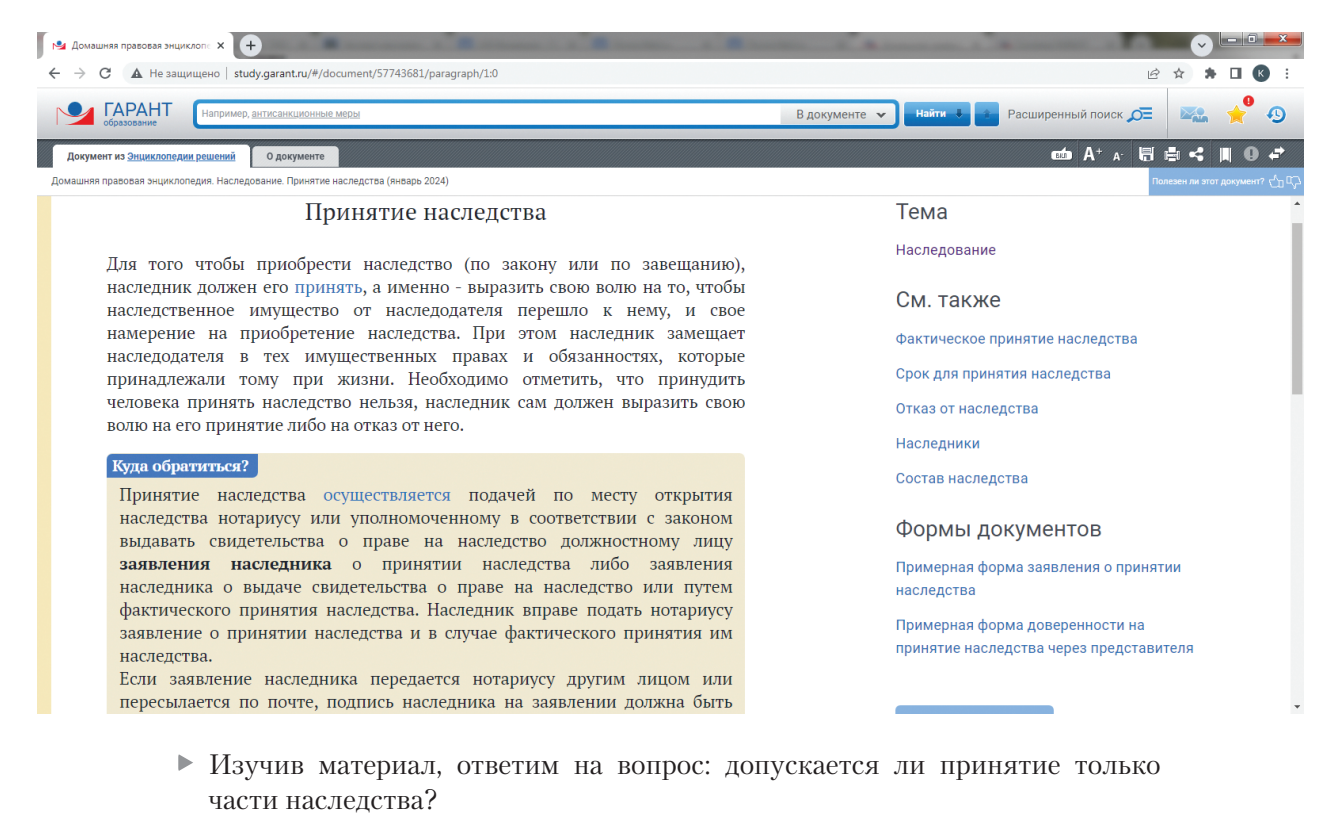

**Интерактивные путеводители** позволяют легко и быстро находить подборку необходимых документов по бухгалтерскому и бюджетному учету, а также по кадровому делу и охране труда.

### **Пример 3.**

**Изучим вопросы, касающиеся отправки в командировку внештатного сотрудника.**

- Откроем вкладку **Все решения ГАРАНТа** на Главной странице.
- В разделе **Аналитика ГАРАНТа** последовательно перейдем по ссылкам **Путеводители / Кадровое дело, охрана труда / Кадровое дело**. В разделе **Командировки** выберем подраздел **3. Работники, которые не могут быть направлены в командировки**.
- Открывшийся материал разделен на части для удобства изучения и практического использования. Воспользуемся оглавлением на вкладке слева и откроем раздел **Комментарии**.

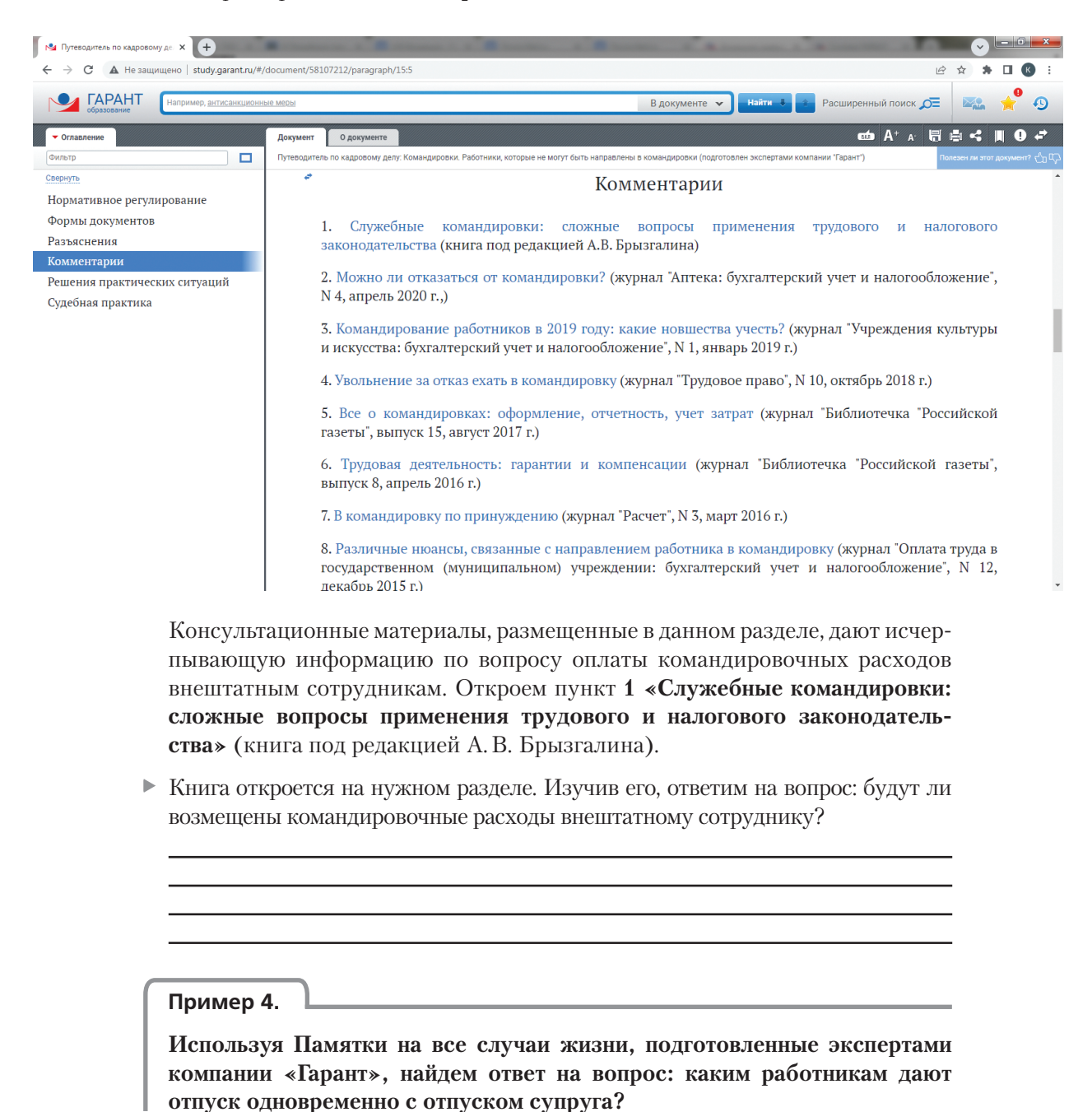

- На Главной странице в разделе **Справочная информация** перейдем по ссылке **Памятки на все случаи жизни**.
- Далее выберем ссылку **Памятка для тех, кто собрался в отпуск**.
- Для поиска информации внутри документа обратимся к Оглавлению (слева) и выберем пункт **«Кому отпуск дают одновременно с отпуском супруга?»**
- Ответ на вопрос:

Документ:

В специальном комплекте «ГАРАНТ-Образование» наполнение Главной страницы адаптировано под потребности студентов. С вариантами профессиональных страниц вы можете ознакомиться в комплектах, установленных в вашем учебном заведении или в интернет-версии системы на портале www.garant.ru.

### **Пример 5.**

**С помощью раздела меню Студенту и преподавателю разберемся, как правильно ссылаться на материалы системы ГАРАНТ.**

- На Главной странице в разделе **Студенту и преподавателю** перейдем по ссылке **Как правильно указывать библиографические ссылки на материалы системы ГАРАНТ**.
- Изучим открывшийся материал.

# **БАЗОВЫЙ ПОИСК. РАБОТА СО СПИСКАМИ**

**Базовый поиск — основной инструмент для поиска необходимой информации в системе ГАРАНТ. Основные характеристики этого вида поиска:**

- Формулировка поискового запроса в свободной форме, можно использовать сокращения и аббревиатуры. Интеллектуальный поисковый механизм позволяет находить документы, содержащие запрашиваемые слова во всех грамматических формах, учитывая синонимы, т. е., если ввести поисковый запрос «дети», будут найдены документы как со словом «дети», так и со словом «ребенок».
- Выпадающие подсказки, сформулированные на основе популярных запросов пользователей в системе, помогут быстрее ввести запрос, а также могут предложить сразу открыть документ.
- Встроенная система проверки запроса на опечатки проанализирует поисковый запрос на предмет ошибок и предупредит о них, а при однозначности замены исправит его.
- Если пользователь забыл перевести раскладку клавиатуры на русский язык и печатает русский текст латиницей, **Базовый поиск** поймет пользователя.

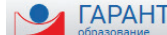

-<br>Например, <u>Домашняя правовая энциклопедия</u>

Везде

Результатом **Базового поиска** является список документов, в которых содержится введенный контекст.

Документы представлены единым списком с возможностью уточнения вида информации и с указанием количества найденных документов каждого вида.

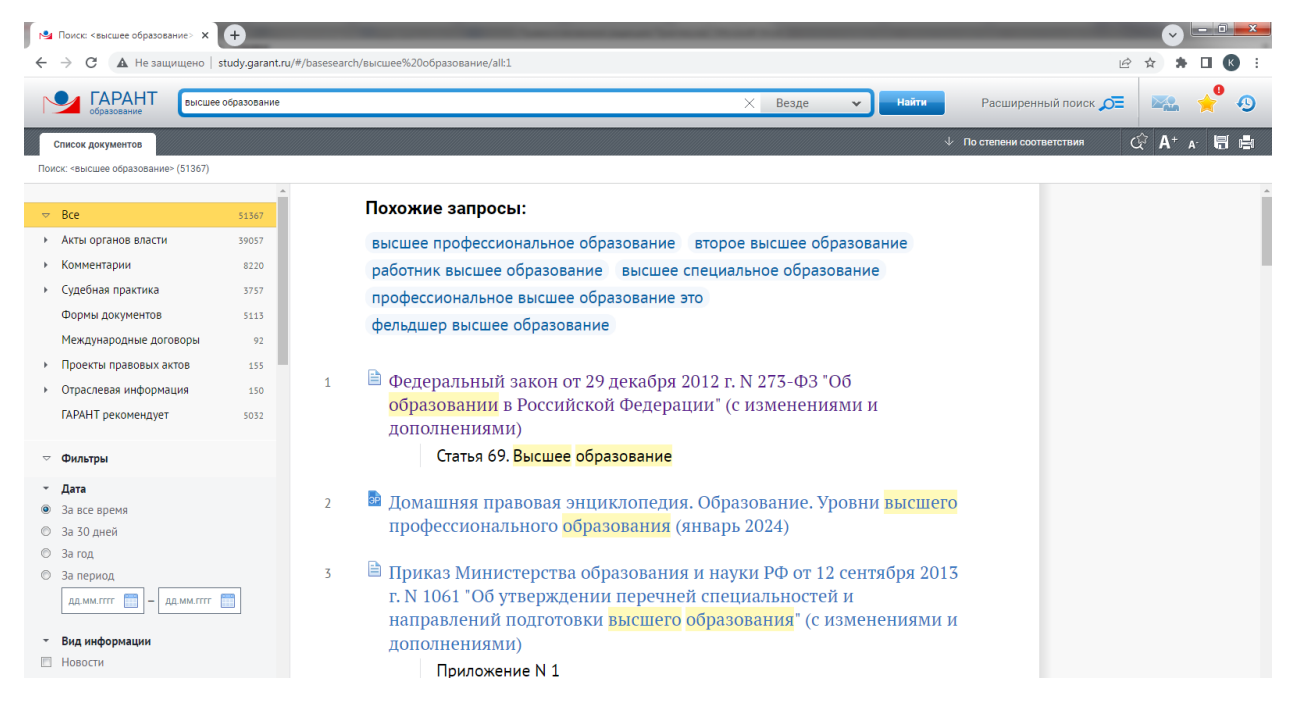

При работе со списками вы можете:

ознакомиться с результатами поиска и перейти к искомому документу;

- построить полный список документов определенного **вида информации** (выбрав соответствующий вид информации на панели слева);
- отфильтровать документы списка, выбрав определенные критерии, в т.ч. зависящие от видов рассматриваемой информации;
- применить различные виды сортировки;
- находясь в тексте документа, переходить к следующему/предыдущему документу списка с помощью соответствующей кнопки, не возвращаясь в список;
- изменять порядок следования документов в списке с помощью соответствующих кнопок.

**Базовый поиск** можно осуществлять:

- по всей системе ГАРАНТ;
- внутри списка документов;
- в открытом документе.

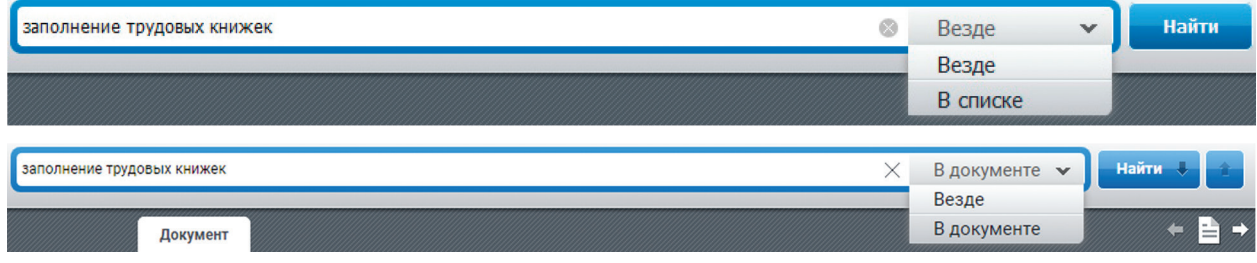

О дополнительных возможностях **Базового поиска** можно узнать, введя в поисковую строку слово *правила* и выбрав из Словаря популярных запросов **«правила контекстного поиска – ГАРАНТ рекомендует»**.

**Пример 6.**

**Найдем документ, определяющий порядок вступления в законный брак.**

- **В поле Базового поиска** введем **вступление в брак** и нажмем кнопку **... Найти**
- Обратите внимание, мы ввели *вступление в брак*, используя обиходное выражение, система нашла нормативные акты не только с этим контекстом, но и со словосочетаниями **«заключение брака»** и **«регистрация брака»**.
- Обратимся к Семейному кодексу Российской Федерации.
- Для удобства навигации найденный контекст по умолчанию подсвечивается. Сбросим выделения. Для этого нужно нажать значок **Выключить подсветку найденного текста** в правой части панели инструментов.
- Также вы можете переключаться между документами списка, не возвращаясь в него, с помощью кнопки  $\leftarrow$   $\Rightarrow$  на панели инструментов (наверху справа).

В полученном в результате применения **Базового поиска** списке представлены не только названия, но и фрагменты найденных документов.

Если искомое понятие имеет общепринятое сокращение, достаточно указать только его. Система найдет документы, в которых содержится как аббревиатура, так и искомое понятие целиком.

### **Пример 7.**

**Найдем статью 115 Трудового кодекса Российской Федерации.**

- **В строку Базового поиска** введем **ст 115 тк** и нажмем кнопку **... найти**
- Первым среди найденных документов будет Трудовой кодекс, который откроется сразу на искомой статье.

### **Пример 8.**

**Найдем закон «О защите прав потребителей» и откроем его по прямой ссылке.**

В строку **Базового поиска** введем *защита потребителя* и перейдем по ссылке из Словаря популярных запросов **Закон о защите прав потребителей открыть документ.**

### **Пример 9.**

**Найдем форму искового заявления в суд общей юрисдикции о признании части жилого дома квартирой.**

- В поле **Базового поиска** введем *подборка по формам правовых докумен-***ТОВ** И НАЖМЕМ КНОПКУ **Найти**
- Откроем в списке документ **Подборка по формам документов (подготовлено экспертами компании «Гарант»)** и перейдем по ссылке **Исковые заявления, жалобы, ходатайства в суды общей юрисдикции**.

 Введем в **Базовом поиске** контекст *признание части жилого дома*, перейдем к **Исковому заявлению о признании части жилого дома квартирой** и изучимего.

**Домашняя правовая энциклопедия** – это консультационные материалы, предоставляющие готовые решения правовых вопросов. Эксперты компании «Гарант» для вас составляют, систематизируют, проверяют тысячи материалов и дают верные решения реальных практических ситуаций.

Разберемся в незнакомом вопросе, используя **Домашнюю правовую энциклопедию**.

### **Пример 10.**

**Когда и как допускается привлечение работника к работе в выходные и праздничные дни? В каком размере положена доплата за работу в выходные и праздники?**

- В поле **Базового поиска** введем *работа в выходные* и откроем документ **Домашняя правовая энциклопедия. Работа. Сверхурочная работа, работа в выходные и праздничные дни**. В документе приведена информация о правилах привлечения работника к работе в такие дни. Укажем количество вариантов привлечения работника к работе без его согласия:
- Перед вами компактный материал с информацией по данному вопросу.

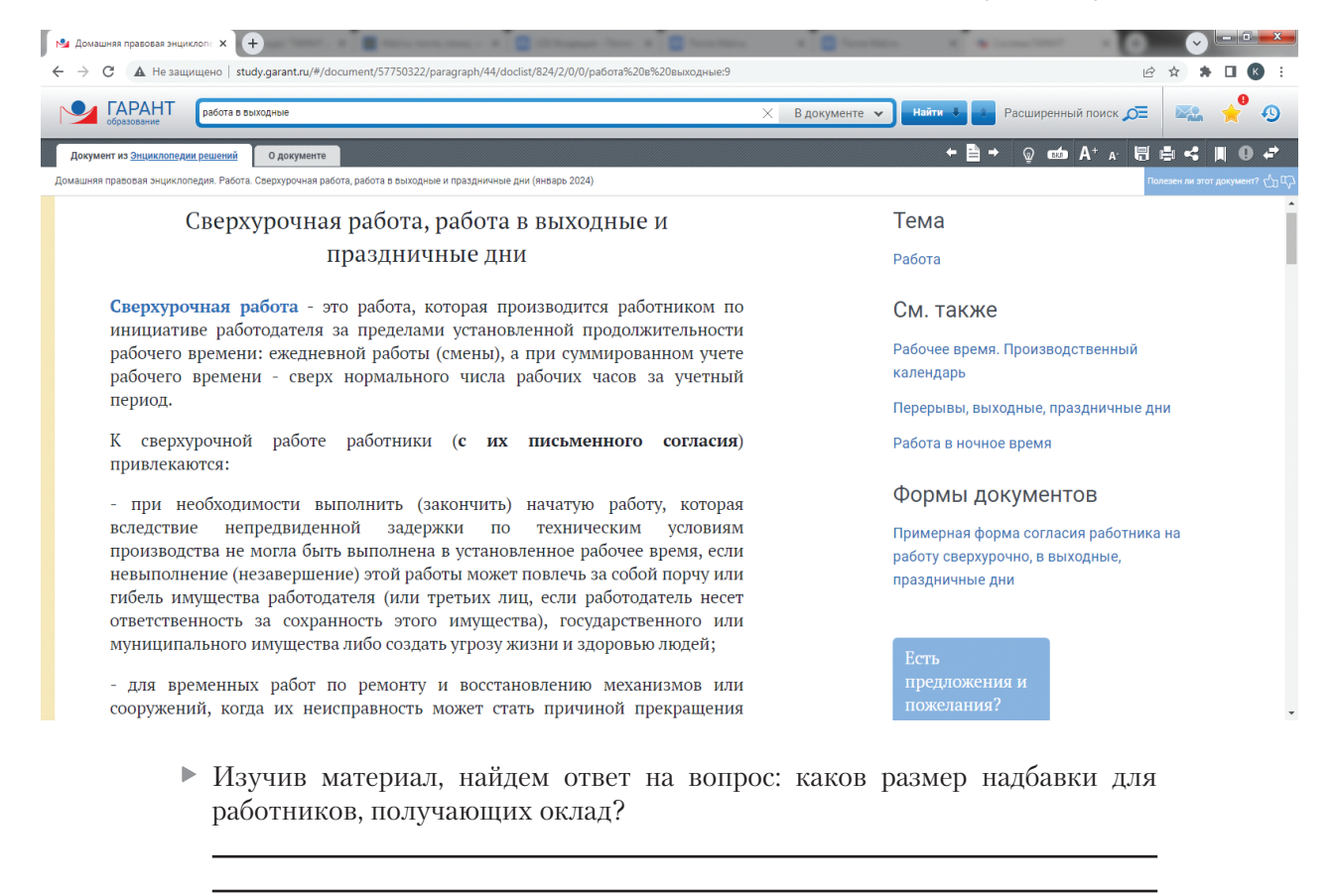

# **ФИЛЬТРАЦИЯ СПИСКА**

В списках документов каждому виду информации соответствует свой набор фильтров. Фильтры позволяют производить в списке быстрый отбор только нужных в данный момент документов. При построении списков слева появляется панель с доступными фильтрами:

- Дата;
- Вид информации;
- Орган;
- Тип;
- **Решения органов власти;**
- Норма права;
- Тема;
- Территория;
- **Статус.**

При переходе в **Банк судебной практики** по соответствующей ссылке ▲ Банк судебной практики ⊠

- Часто цитируемые документы;
- **Вид судопроизводства;**
- Вывод суда;
- Требования;

 $\overline{a}$ 

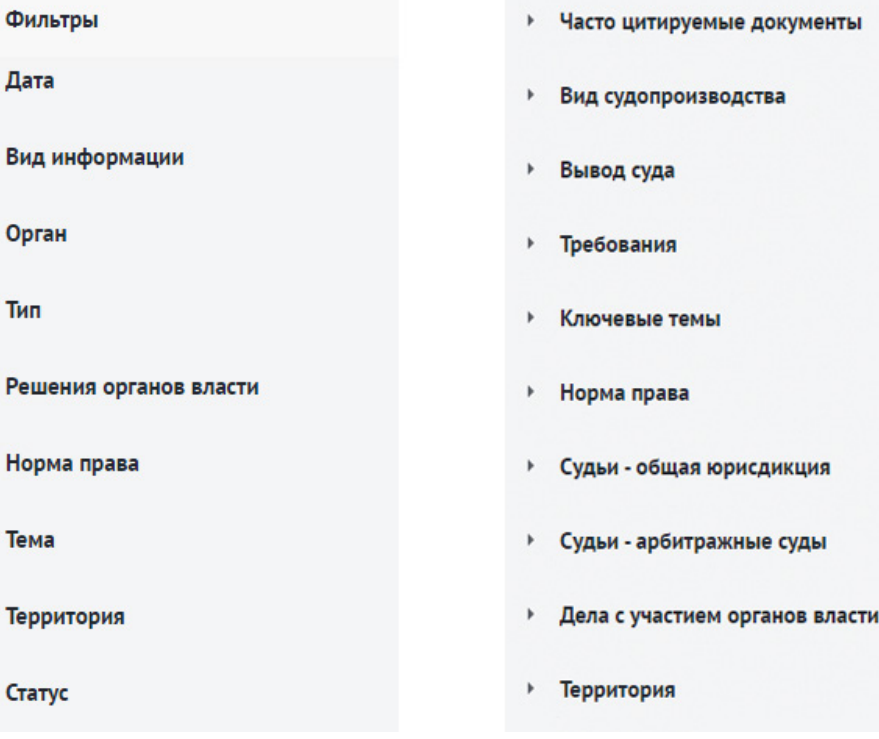

- **Ключевые темы;**
- y **Судьи общая юрисдикция;**
- Судьи арбитражные суды;
- y **Дела с участием органов власти.**

При выборе вида информации **Формы документов** становится доступен фильтр:

• Виды форм.

При выборе вида информации **Международные договоры** становится доступен фильтр:

y **Акты ЕАЭС, Таможенного союза.**

При выборе вида информации **Проекты правовых актов** становится доступен фильтр:

• Статус проекта.

### **Пример 11.**

**Найдем статьи, рассматривающие вопросы, связанные с дистанционными образовательными технологиями, за последний год.**

- В поле **Базового поиска** введем *дистан* и выберем из **Словаря популярных запросов** *дистанционные образовательные технологии*.
- Обратим внимание, что в случае построения списка с помощью **Базового поиска** в самом его начале отображаются **Похожие запросы**, а также показываются фрагменты документов, подходящих под текст запроса.
- В полученном списке выберем **Вид информации** *Комментарии*, а в нем *Статьи*.
- Отметим на панели слева фильтр **Дата** *За год*.
- Нажмем кнопку применить фильтры
- В результате применения фильтра в списке остались только статьи по теме «Дистанционные образовательные технологии» за последний год.
- Обратим внимание, что над списком появляется предупреждение **Список отфильтрован** с указанием количества документов, а также ссылка **Сбросить фильтры** для возврата к изначально построенному списку.

Укажем количество документов в списке:

# **СОРТИРОВКА СПИСКА**

Списки документов можно сортировать. В системе есть четыре способа сортировки полученного списка.

**По степени соответствия:** позволяет упорядочить документы по степени их близости теме запроса. Чем полнее конкретный документ раскрывает тему запроса, тем выше его место в полученном списке. При этом основой поиска являются слова из формулировки запроса. Данный вид сортировки доступен только для списков, полученных по запросу, одним из реквизитов которого является контекст.

**По юридической силе:** упорядочивает документы по степени их юридической значимости. Основанием служат статус документа, общепринятые в юридической практике или законодательно утвержденные место правотворческого органа в иерархии органов власти и его компетенция, тип, присвоенный документу, и другие реквизиты. При совпадении юридической силы соседних документов списка они упорядочиваются по дате издания.

**По дате документа:** вверху списка будут самые свежие документы.

**По дате последнего изменения:** учитывается и дата издания документа, и дата, когда вступили в силу последние изменения в документе.

Порядок следования документов в списке можно изменить с убывающего на возрастающий с помощью кнопки **Изменить направление сортировки** .

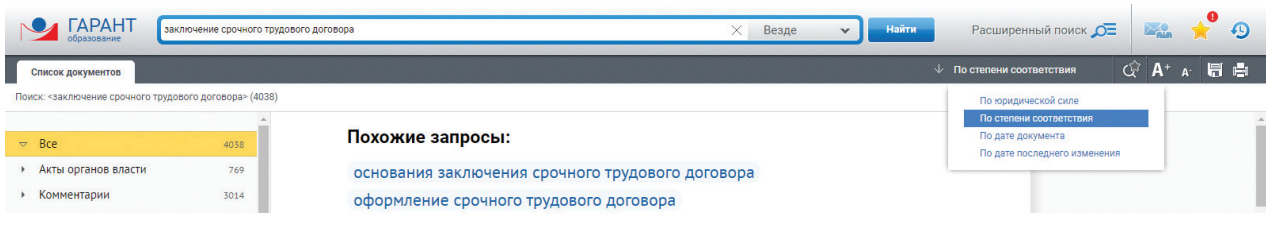

### **Пример 12.**

**Найдем в системе ГАРАНТ акты органов власти по вопросу «Заключение срочного трудового договора». Какой документ из списка издан позднее других?**

- В поле **Базового поиска** введем *срочный* и выберем из Словаря популярных запросов *заключение срочного трудового договора*.
- После этого выберем на панели слева вид информации **Акты органов власти** и применим его.
- Документы в списке по умолчанию будут отсортированы по степени соответствия запросу. Чтобы найти документ, изданный позднее других, в верхней правой части экрана поменяем критерий **По степени соответствия**  на **По дате документа**. Искомый документ будет первым в списке. Дата этого документа:

# **ПАПКА ИЗБРАННОЕ. ЖУРНАЛ РАБОТЫ. МОИ ДОКУМЕНТЫ. ДОКУМЕНТЫ И СПИСКИ НА КОНТРОЛЕ**

У пользователя в системе ГАРАНТ есть личная папка **Избранное**.

В папке можно хранить закладки на документы или их фрагменты, а также поисковые запросы.

В системе ГАРАНТ есть возможность закрепить на Главной странице нужные документы для мгновенного доступа. Раздел **Мои документы** расположен в левом верхнем углу экрана.

В **Журнале работы** сохраняются поисковые запросы и открытые ранее документы. Ссылка на **Журнал работы** находится на Главной странице в разделе **Последние открытые**.

С помощью функции **Поставить на контроль** вы можете отслеживать изменения в интересующих вас документах и их фрагментах.

Постановка на контроль поисковых запросов позволяет отслеживать поступление новых документов, добавленных в систему по интересующему вас сохраненному запросу.

Познакомимся с возможностью сохранения документов в папку **Избранное**.

#### **Пример 13.**

**Установим закладку на статью 39 Федерального закона от 29 мая 2012 г. № 273-ФЗ «Об образовании в Российской Федерации».**

- В поле **Базового поиска** введем *об образовании* и выберем из Словаря популярных запросов прямую ссылку **Закон об образовании – открыть документ**.
- Откроем его.
- С помощью закладок вы можете отметить нужные фрагменты в текстах документов для последующей работы с ними. Перейдем к статье 39 закона, используя **Оглавление**. Нажмем кнопку **Добавить закладку** .
- Сохраним закладку под именем *Пример 13. Общежитие.* Обратите внимание, слева от названия выбранной статьи появился значок закладки .

### **Пример 14.**

**Изучим возможности работы с папкой Избранное.**

- Откроем папку **Избранное**. Для этого на панели инструментов нажмем кнопку . На вкладке **Закладки** вы можете создавать, удалять и переименовывать папки.
- Создадим папку с названием Занятие 1, нажав кнопку Создать папку.
- С помощью курсора перенесем ранее созданную закладку *Пример 13. Общежитие* в папку *Занятие 1*. В дальнейшем все закладки данного занятия будем сохранять в эту папку.

#### **Пример 15.**

**Закрепим на Главной странице закладку на статью Семейного кодекса Российской Федерации, посвященную вопросу воспитания и образования детей.**

- В поле **Базового поиска** введем *воспитание и образование детей* и нажмем кнопку .
- В полученном списке обратимся к Семейному кодексу Российской Федерации.
- **Нажмем кнопку Добавить закладку П** и поместим закладку в папку **• Мон документы на главной (1)** . Сохраним закладку под именем **Пример 15. Воспитание** *и образование детей*.

Система ГАРАНТ предлагает удобную возможность своевременно узнавать об изменениях в интересующем документе. Для этого необходимо открыть этот документ и поставить его на контроль, нажав значок . Теперь система будет отслеживать все изменения в тексте документа или в его статусе (утратил силу, зарегистрирован в Минюсте РФ и т. п.) и оперативно оповещать о них всплывающими уведомлениями в правом нижнем углу экрана.

### **Пример 16.**

### **Поставим на контроль КоАП РФ.**

Найдем и откроем нужный документ.

 $\blacktriangleright$  На панели инструментов нажмем значок  $\Box$ . В случае изменения документа, поставленного на контроль, система ГАРАНТ автоматически предупредит об этом (сообщение появится в виде всплывающего уведомления на желтом фоне) и предложит перейти к документам на контроле по ссылке.

Также на контроль можно ставить и фрагмент документа.

### **Пример 17.**

- **Поставим на контроль раздел 24 правил дорожного движения.**
- Найдем и откроем **Постановление Совета Министров Правительства РФ от 23 октября 1993 г. № 1090 «О правилах дорожного движения»**.
- С помощью **Оглавления** перейдем к разделу **24**.
- $\blacktriangleright$  Нажмем левой клавишей мыши на пиктограмму  $\blacktriangleright$  слева от раздела.

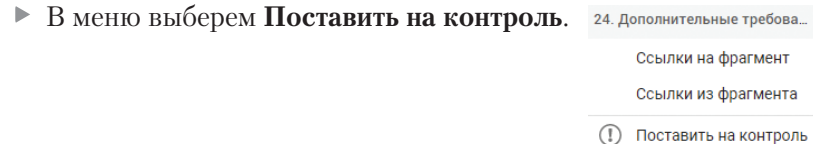

### **Пример 18.**

**Откроем вкладку Документы на контроле.**

► На панели инструментов нажмем значок **Министрания в кладку Документы на контроле**. На экране появятся документы, поставленные на контроль.

### **Пример 19.**

**Сохраним поисковый запрос и поставим его на контроль.**

- В поле **Базового поиска** введем *защита персональных данных* и нажмем кнопку .
- В полученном списке выберем вид информации **Акты органов власти**, а в нем – **Федеральные акты**.
- **Нажмем кнопку Сохранить поисковый запрос**
- $\triangleright$  В появившемся окне поставим галочку в чекбоксе  $\triangleright$  Поставить на контроль  $\odot$ и нажмем кнопку сохранить

### **КРАТКИЕ ВЫВОДЫ**

- ✔ Все ключевые возможности системы ГАРАНТ собраны на **Главной странице**.
- ✔ Раздел **Справочная информация** Главной страницы помогает быстро находить часто используемую информацию экономического и правового характера.
- ✔ **Базовый поиск** универсальный инструмент для поиска необходимой информации:
	- по всему информационному банку;
	- в списке документов;
	- в тексте открытого документа.
- ✔ Документы списка представлены единым массивом с возможностью уточнения вида информации. Если требуется ознакомиться с подборкой материалов интересующего вида информации, на панели слева перейдите по ссылке – названию данной группы документов.
- ✔ Каждому виду информации соответствует свой набор фильтров.
- ✔ Документы, найденные в результате **Базового поиска** или поиска **По реквизитам** с применением полей контекстного поиска, сортируются **по степени соответствия**. Это означает, что в самом начале находятся документы, которые наиболее точно отвечают на заданный запрос. В остальных случаях списки по умолчанию сортируются **по юридической силе**. При необходимости документы можно отсортировать **по дате документа** или **по дате последнего изменения**. Порядок следования документов в списке можно изменить с убывающего на возрастающий.
- ✔ Закладки позволяют хранить документ в личной папке и отмечать позицию в тексте, а также размещать важные документы в папке **Мои документы** на Главной странице для мгновенного доступа к ним.
- ✔ Результаты запросов, найденные с помощью **Базового поиска**, поиска **По реквизитам** или полученные другими способами, можно сохранить в папку **Избранное**.
- ✔ Функции **Поставить документ на контроль** и **Поставить на контроль (фрагмент документа)** оповестит об изменениях в важных для вас документах.
- ✔ Функция **Сохранить и поставить на контроль поисковый запрос** позволит отслеживать поступление в систему ГАРАНТ новых документов по этому запросу.

### **ВОПРОСЫ К ЗАНЯТИЮ 1**

- 1. Какие ключевые функции и инструменты представлены на Главной странице?
- 2. Для чего нужно меню (слева) на Главной странице?
- 3. Какие задачи решает **Базовый поиск** и какие у него могут быть области поиска?
- 4. В каком виде представлены результаты **Базового поиска**?
- 5. Какие действия можно осуществлять с полученным в результате поиска списком?
- 6. Можно ли одновременно применить (к полученному в результате поиска списку) несколько фильтров и всегда ли перечень фильтров одинаков?
- 7. Какие виды сортировки списков есть в системе ГАРАНТ?
- 8. Какая информация сохраняется в **Журнале работы** и где он находится?
- 9. Для чего нужны закладки?
- 10. Для чего нужно ставить на контроль сохраненный поисковый запрос?

# **ЗАДАЧИ ДЛЯ САМОСТОЯТЕЛЬНОГО РЕШЕНИЯ**

## **РАЗДЕЛ СПРАВОЧНАЯ ИНФОРМАЦИЯ**

1. Найдите бизнес-справку **Вступление в силу и опубликование правовых актов**, подготовленную экспертами компании «Гарант», и ответьте на вопрос: какие средства массовой информации являются официальными источниками опубликования приказов Федерального казначейства?

В найденной тематической подборке установите закладку под именем *Задача 1. Казначейство* и сохраните ее в папку *Занятие 1*.

<u> 1989 - Johann Stoff, deutscher Stoff, der Stoff, der Stoff, der Stoff, der Stoff, der Stoff, der Stoff, der S</u> 

2. Какова была величина минимального размера оплаты труда (МРОТ), применяемого для регулирования оплаты труда в январе 2024 года?

В бизнес-справке, подготовленной экспертами компании «Гарант», установите закладку под именем *Задача 2. МРОТ*.

- 3. Найдите курс доллара США \_\_\_\_\_\_\_\_\_\_\_\_\_\_\_\_\_\_ и евро \_\_\_\_\_\_\_\_\_\_\_\_\_\_\_\_\_\_\_\_\_\_\_\_\_\_ на 10 января 2023 года.
- 4. В памятке **Если вас задержала полиция**, подготовленной экспертами компании «Гарант», найдите информацию, в каких случаях сотрудник полиции вправе проверить ваш паспорт. Укажите количество пунктов в описании:

Установите закладку под именем *Задача 4. Проверка паспорта*.

# **БАЗОВЫЙ ПОИСК, ИЗБРАННОЕ**

- 5. Найдите Федеральный закон об ОСАГО. Установите на нем закладку под именем *Задача 5. ОСАГО*. Укажите точное название и номер закона:
- 6. Напишите название статьи 88 Гражданского процессуального кодекса Российской Федерации:

Установите на ней закладку под именем *Задача 6. Ст. 88 ГПК*.

7. Какой документ утверждает форму налоговой декларации по НДФЛ (форма 3-НДФЛ)?

Установите на нем закладку под именем *Задача 7. 3-НДФЛ*.

- 8. Найдите документ, утверждающий форму трудового договора с руководителем государственного (муниципального) учреждения. Поставьте на нем закладку под именем *Задача 8. Договор с руководителем*. Укажите номер и дату принятия документа:
- 9. В каком журнале (укажите название, год и номер) напечатана статья Е.И. Алексеевской «Компенсация или профанация»?

<u> 1989 - Johann Barn, amerikansk politiker (</u> <u> 1980 - Johann Barbara, martxa alemaniar arg</u>

<u> 1989 - Johann Barn, mars ann an t-Amhain Aonaichte ann an t-Aonaichte ann an t-Aonaichte ann an t-Aonaichte a</u>

- 10. Какие документы необходимы для регистрации банка? Установите на соответствующей статье закладку под именем *Задача 10. Документы для банка*. Укажите нормативный акт и статью, где указана эта информация:
- 11. Найдите размер штрафа за фиктивную регистрацию граждан РФ, иностранных граждан и лиц без гражданства по месту жительства. Установите на соответствующей статье закладку под именем *Задача 11. Фиктивная регистрация*. Укажите нормативный акт и статью, где указана эта информация:
- 12. В каких случаях право гражданина РФ на выезд из страны может быть ограничено и какими документами оно устанавливается? Установите на соответствующей статье найденного документа закладку под именем *Задача 12. Ограничение права выезда*. Укажите реквизиты основных документов по вопросу:

<u> 1989 - Johann Barbara, martxa alemaniar argumento este alemaniar alemaniar alemaniar alemaniar alemaniar al</u> <u> 1989 - Johann Stein, marwolaethau a bhann an t-Amhair ann an t-Amhair an t-Amhair an t-Amhair an t-Amhair an</u> <u> 1989 - Johann Stein, marwolaethau a bhann an t-Amhain an t-Amhain an t-Amhain an t-Amhain an t-Amhain an t-A</u>

<u> 1989 - Johann Barbara, martxa alemaniar argumento este alemaniar alemaniar alemaniar alemaniar alemaniar al</u>

13. Каковы бюджетные полномочия у получателя бюджетных средств? Установите на соответствующей статье найденного документа закладку под именем *Задача 13. Бюджетные полномочия*. Укажите реквизиты документа и номер статьи, их определяющие:

- 14. На какой срок по общему правилу действует исключительное право на товарный знак и можно ли его продлевать? Установите на соответствующей статье найденного документа закладку под именем *Задача 14. Товарный знак*. Укажите реквизиты документа, определяющего это правило:
- 15. Каковы основания заключения государственного или муниципального контракта? Установите на соответствующей статье ГК РФ закладку под именем *Задача 15. Госконтракт*. Укажите статью, где указана эта информация:

16. Поставьте на контроль Налоговый кодекс РФ и фрагмент любого важного для вас документа. Сколько документов в папке **Документы на контроле?**

Для закрепления полученных знаний предлагаем выполнить тест к занятию 1 на студенческом портале [edu.garant.ru](https://edu.garant.ru/?utm_source=brochure&utm_medium=prakticum&utm_campaign=spring24) в разделе **Проверяем знания системы ГАРАНТ**: [http://edu.garant.ru/garant/test/online/.](https://edu.garant.ru/garant/test/online/?utm_source=brochure&utm_medium=prakticum&utm_campaign=spring24)